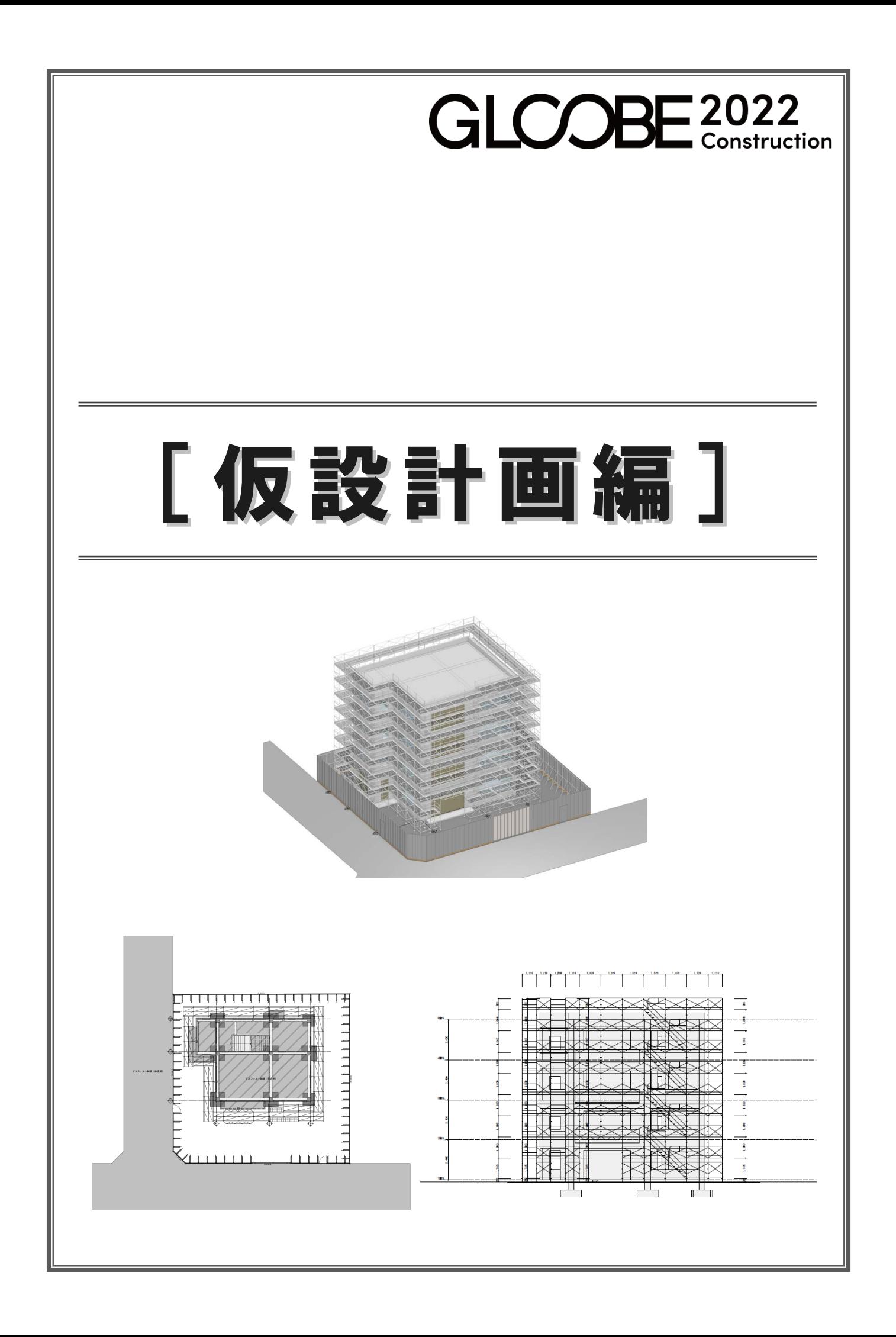

# 目 次

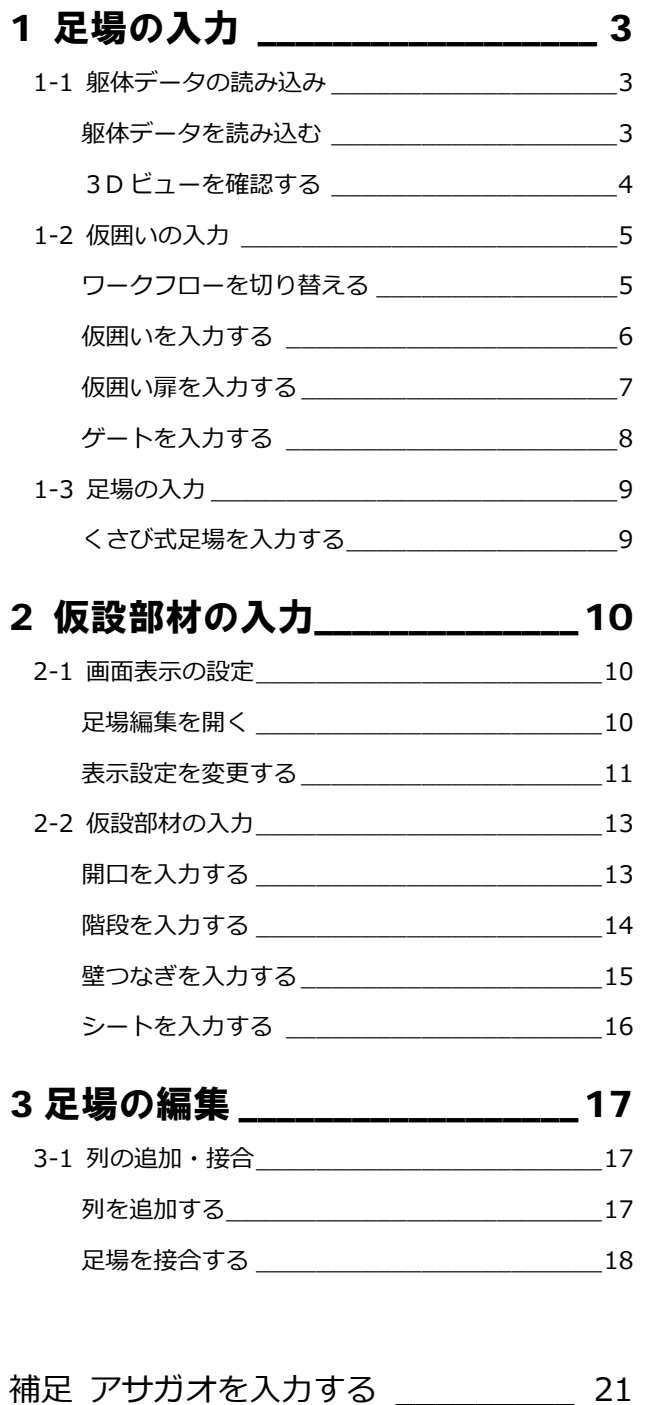

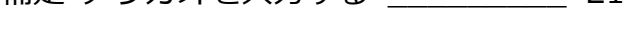

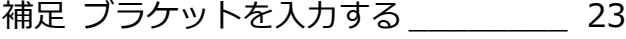

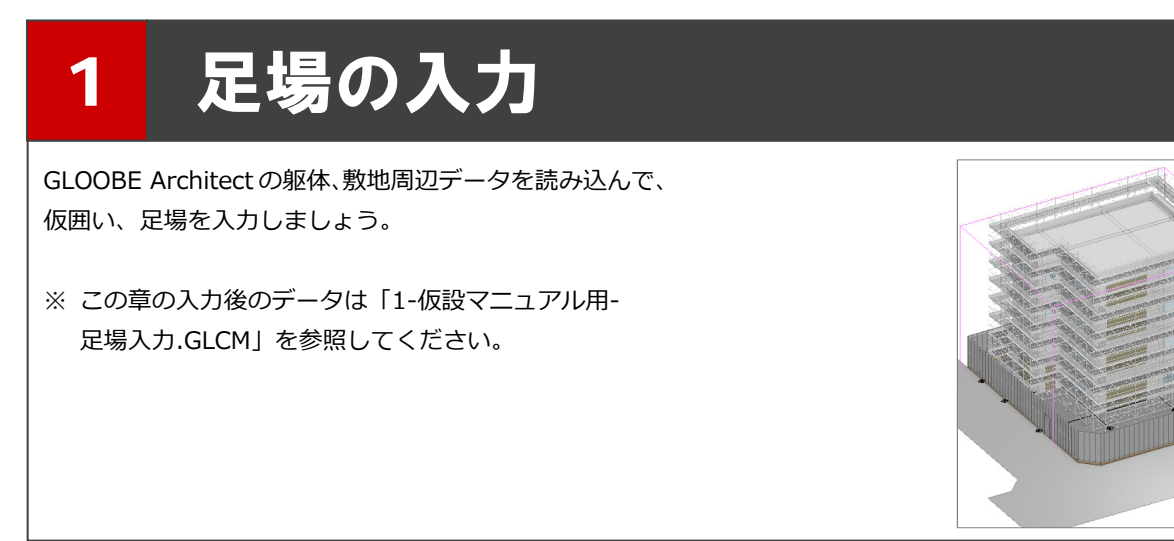

以外の状態で読み込みます。

## 1-1 躯体データの読み込み

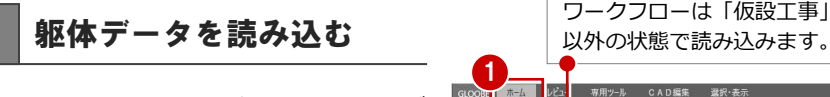

GLOOBE Architect の躯体、敷地周辺デ ータを読み込みます。

- ■「ホーム」タブをクリックして、 <mark>「G</mark>IGLOOBE」を選びます。
- 「新規プロジェクトとして読み込む」 が選択されていることを確認して、 「OK」をクリックします。
- 8 ファイルを選択して、「開く」をクリ ックします。
- 4 読み込むデータにチェックを付け て、「OK」をクリックします。 データが読み込まれます。
- ※ J-BIM 施工図 CAD の躯体図デー タ、IFC データ、ST-Bridge ファイ ル(\*.stb \*.xml)も読み込み可能 です。

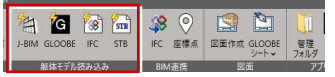

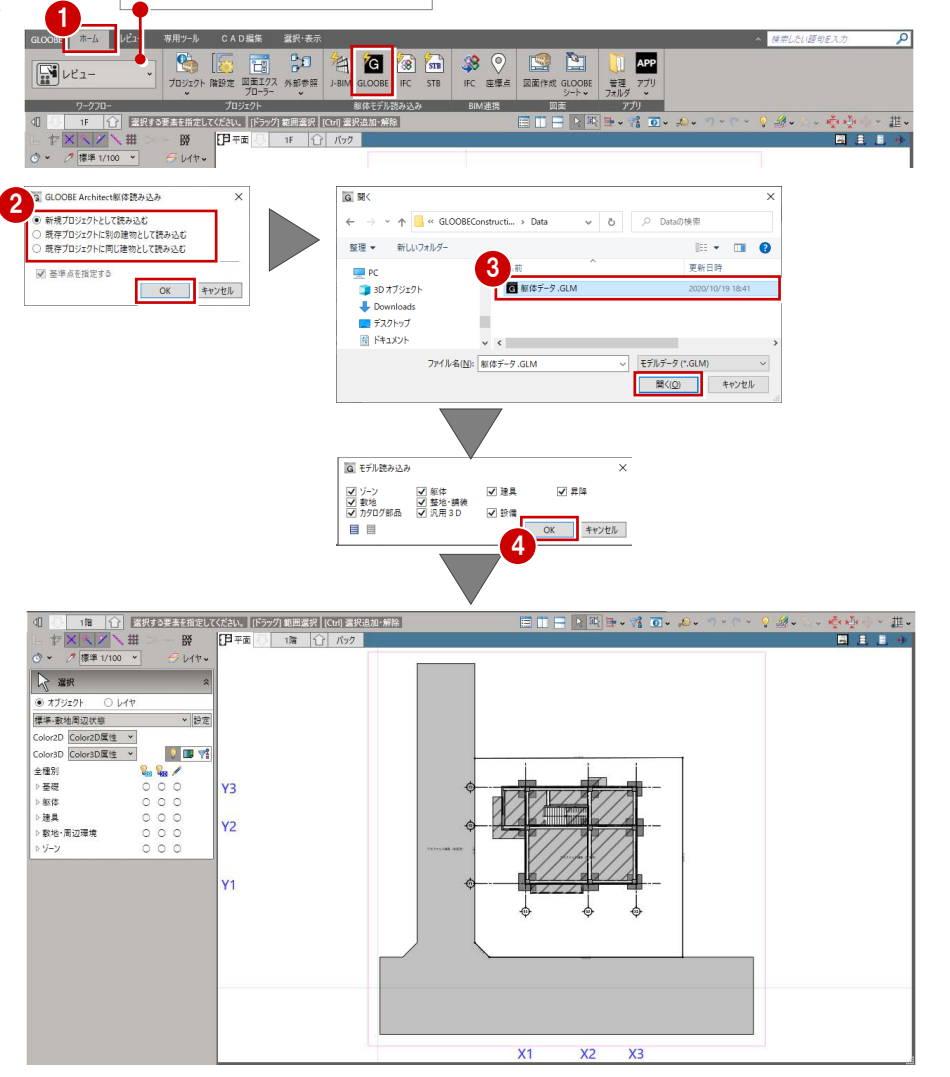

■「左右に並べて表示」をクリックしま す。 平面ビューと 3D ビューの 2 画面表 示になります。

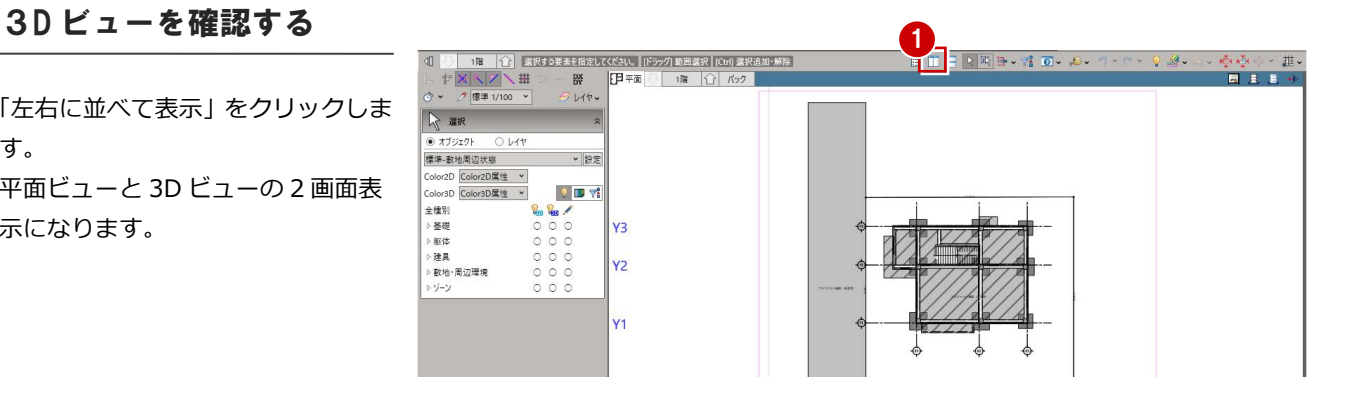

**2** 3D ビューでモデルを確認します。

マウスの右ボタンを押しながらドラッグ すると回転、マウスのホイールボタンを 押しながらドラッグすると移動が行えま す。

8 確認が終了したら、平面ビューのツ ールバーをダブルクリックして最大 化表示に戻しておきます。

※ 以降の操作においても、入力したデ ータを随時 3D ビューで確認しまし ょう。

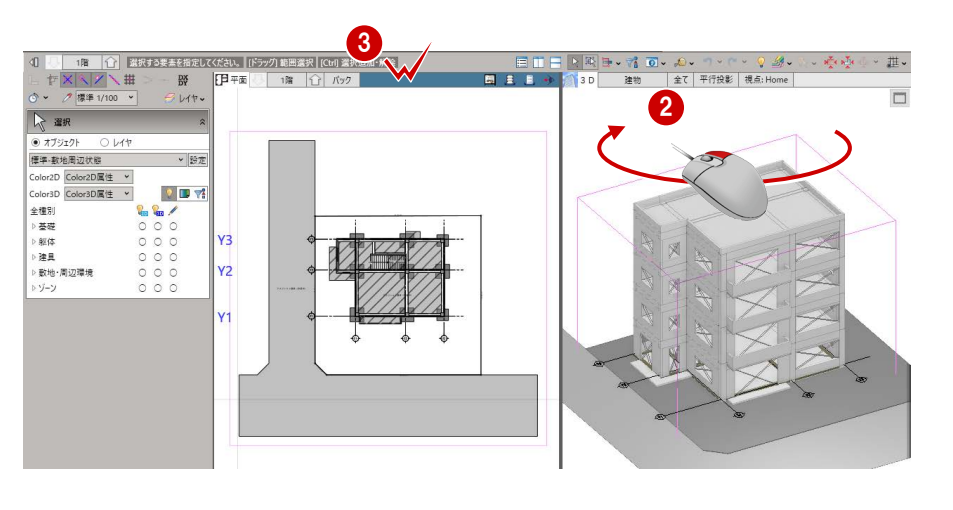

## 1-2 仮囲いの入力

### ワークフローを切り替える

ワークフローを「仮設工事」に切り替え 2 ましょう。

- ワークフローのプルダウンをクリッ クします。
- 2 一覧から「仮設工事」を選択します。
- 6 ワークフローが「仮設工事」に切り 替わり、「仮設工事」のリボンタブが 表示されます。

ワークフローを切り替えると、 表示のテンプレートも切り替わ

ります。

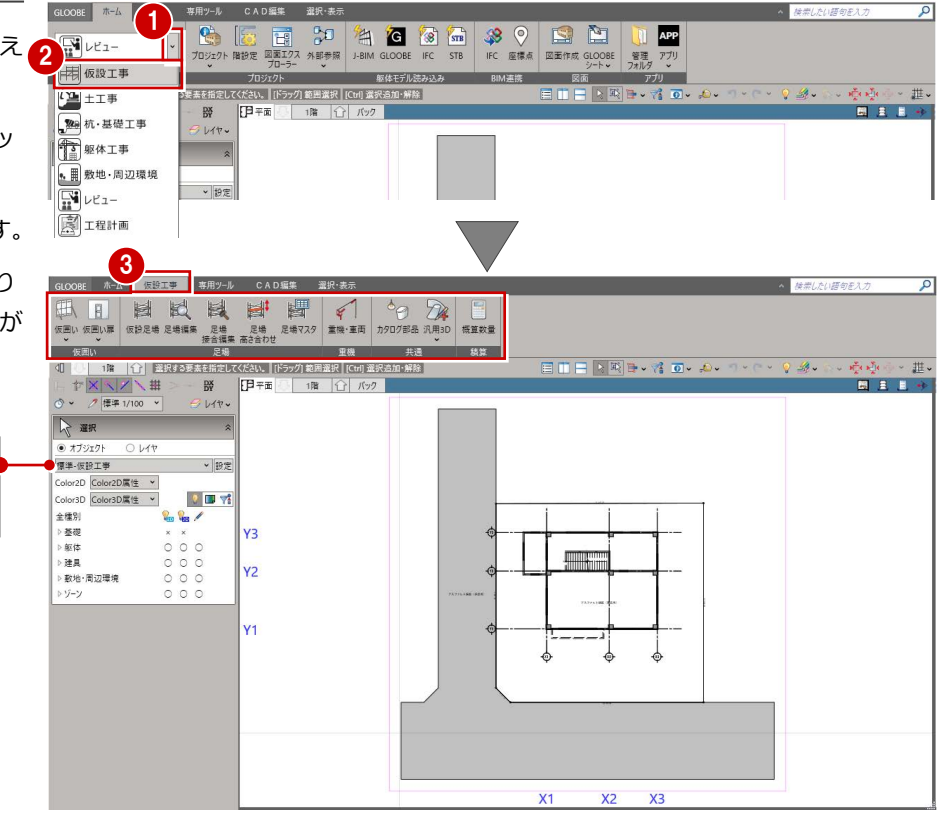

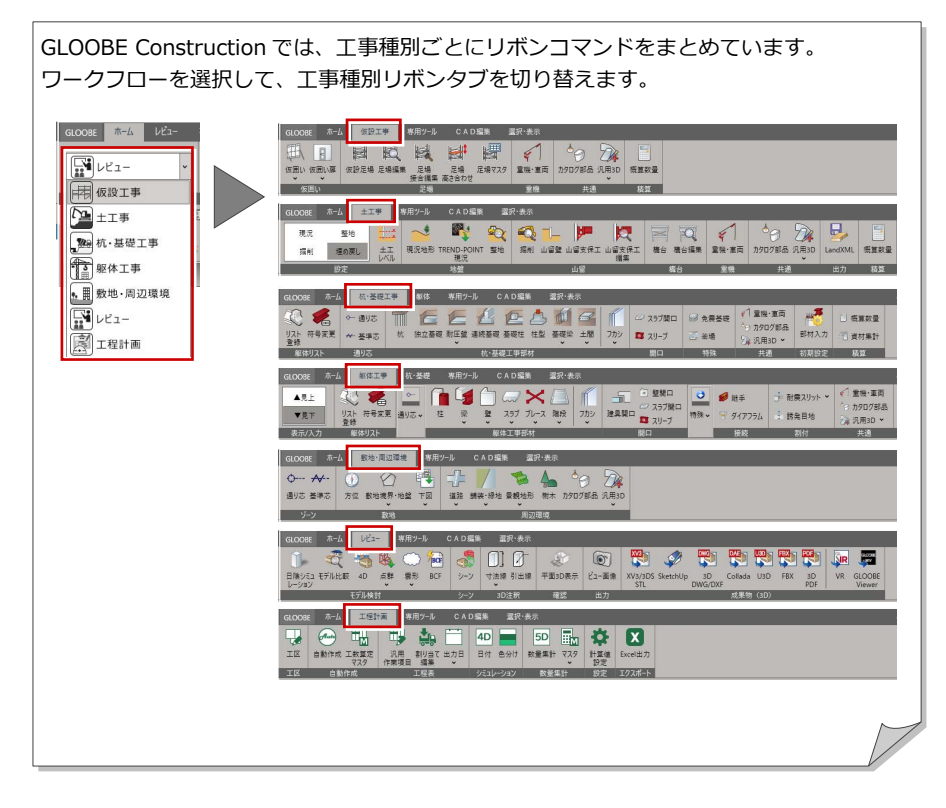

#### 1 足場の入力

## 仮囲いを入力する

- ●「仮設工事」タブをクリックして、 「仮囲い」を選びます。
- **2** ピックモードを「端点」のみ ON に します。
- 6 入力モードを「連続線」に変更しま す。
- テンプレートから「板タイプ」の 「板 H3000」を選びます。
- 6 敷地の頂点を時計回りにクリックし ます。 最後に 1 点目と同じ位置をクリック します。

仮囲いが入力されます。

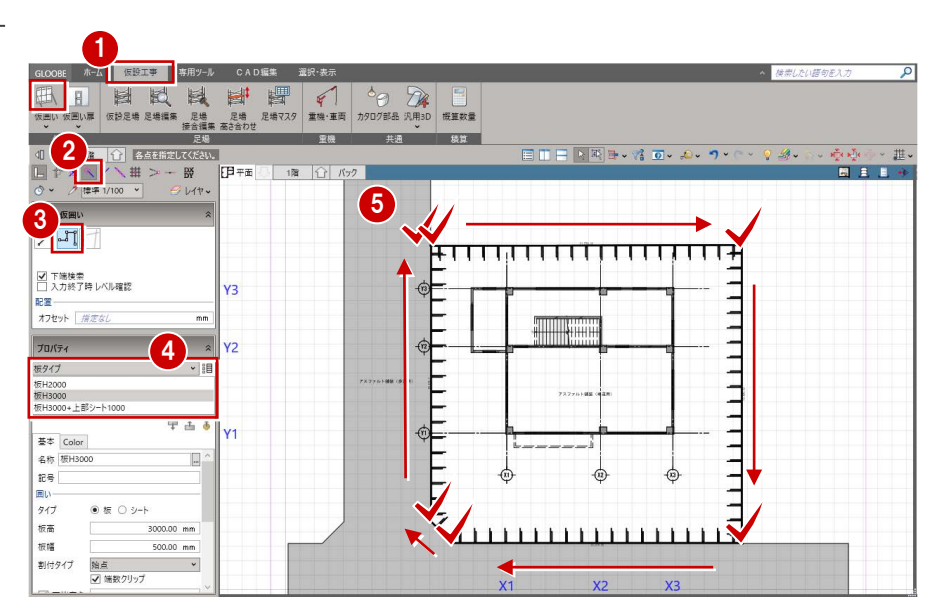

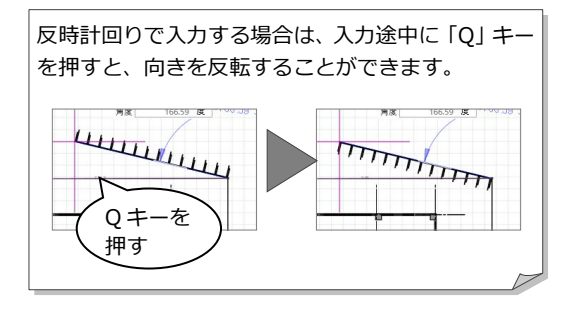

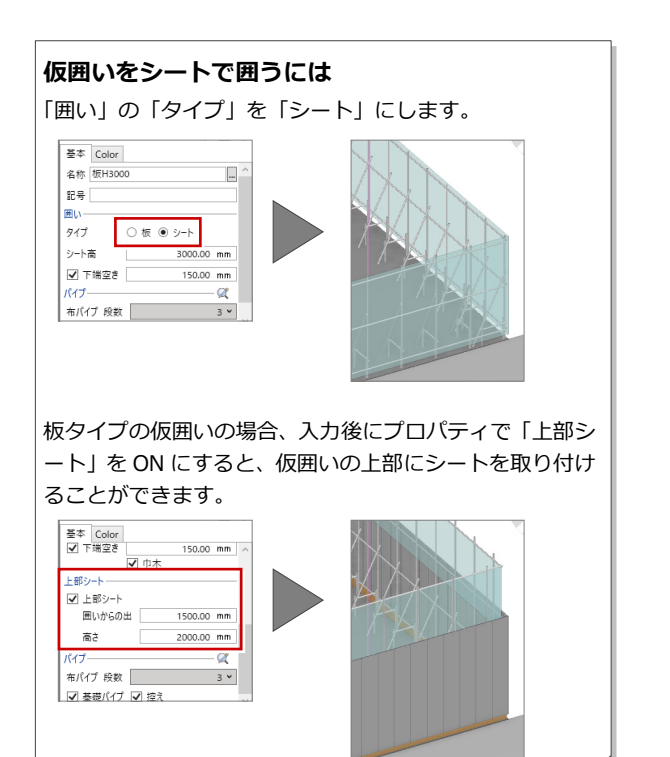

![](_page_5_Figure_11.jpeg)

## 仮囲い扉を入力する

- 「仮囲い扉」を選びます。
- ピックモードの「線上」を ON にし ます。
- 8 テンプレートから「仮囲い扉」の 「W900」を選びます。
- 4 扉を設置する対象の仮囲いがハイラ イト表示されるので、入力位置をク リックします。
- 6 同様に、もう1か所入力します。

![](_page_6_Figure_7.jpeg)

![](_page_6_Figure_8.jpeg)

![](_page_6_Figure_9.jpeg)

## ゲートを入力する

GLOOBE ホーム 仮設工事 専用ツール CAD編集 選択·表示 1● 「仮囲い」メニューから「ゲート」  $\boxplus \amalg \boxplus \boxdot \boxplus \boxdot \boxdot \Longleftrightarrow \Box \wedge \Box \wedge \Box \wedge \Box \wedge \Box \wedge \Box \wedge \Box \wedge \Box$ を選びます。 2  $\Box\Box\Box\Box\Box\Box\Box\vdash\forall i\ \Box\vdash\Diamond\cdots\Diamond\vdash\Diamond\mathscr{B}\vdash\Diamond\cdot$ 2 入力方法を「1点」に変更します。 6 テンプレートから「パネルゲート柱 付」の「パネルゲート W4500」を選  $0.00$  mm びます。  $\overline{mn}$  $Y_3$  $\overrightarrow{m}$  $3)$ <sub>D/(74</sub> **TIME** 4 入力位置をクリックします。 パネルゲート性付  $\frac{1}{2}$  $Y<sub>2</sub>$  $\mathcal{L}$ パネルゲートW3600<br>パネルゲートW4500 パネルゲートW6300<br>パネルゲートW7200 甲山市 基本 Color·高 その他 4  $\overline{\Theta}$ ය.  $t_{\rm H}^2$ 4700.00 果行き 120.00 高さ 4522.00 m  $X1$  $x<sub>2</sub>$ || 1階 | 12 || バック ||  $\begin{tabular}{|c|c|} \hline & $\gamma$-\!\!\!\!{\scriptscriptstyle |}$ & $\gamma$-\!\!\!\!{\scriptscriptstyle |}$ \\ \hline \hline \rule{0pt}{2.5ex} & $\raisebox{0pt}{\scriptsize \mbox{\scriptsize \mbox{\scriptsize \m$  $0.00$  mm 配置基準<br>|M<mark>H - オフセット *提定なし* mm</mark> <del>pumungangan</del>  $\frac{1}{2}$  $Y<sub>3</sub>$  $\circ$  $70/54$  $\overline{\phantom{a}}$  $\blacksquare$ |メント<br>|パネルゲート社付<br>|パネルゲートW3600<br>|パネルゲートW5400<br>|パネルゲートW5300<br>|パネルゲートW5300  $\frac{1}{2}$  $\phi$ **Y2** F  $\frac{1}{2}$  $\frac{1}{2}$ 甲山る 基本 Color·高 その他 品名 パネルゲート住付  $\equiv$ a# ーーーーーー<br><br>FUKUI COMPUTER 仮設 .<br>Sanna tā --<br>4700.00 mm 奥行き<br>|<br>|高さ 120.00 mm 4522.00 mm  $X1$  $x<sub>2</sub>$  $X<sup>3</sup>$ 

※※※ #

en en en<br>Filipiden

 $\mathop{\rm \#}\nolimits$  .

 $\Box$ 

## 1-3 足場の入力

## くさび式足場を入力する

- ●「仮設足場」を選びます。
- ピックモードの「交点」「端点」を ON にします。
- 入力方法を「連続線(離れ自動)」に<sup>4</sup> 変更します。
- ※「連続線(離れ自動)で入力すると、 躯体からの離れを 300mm以内で 自動調整してスパンを割り当てます。
- **4 「システム」は「インチ系 H1800」** を選択します。
- 「層」を「8」に変更します。
- 6 右図のように、躯体の角をクリック します。
- **28「スナップ補助線」を ON にして、** バルコニーの外面をクリックして補 助線を作成します。

スナップ補助線を利用すると、オブジェク トの入力途中にコマンドを割り込ませて、 既存の線の延長上にある点を簡単につかめ るようになります。 アイコンをクリックする他に、X キーを押し ても機能します。

- 9 躯体の面のラインと補助線上の交点 をクリックします。
- 1 同様に躯体の角をクリックして、 最後に 1 点目と同じ位置にカーソル を合わせ、足場が取り合う位置でク リックします。

![](_page_8_Figure_14.jpeg)

![](_page_8_Figure_15.jpeg)

![](_page_8_Figure_16.jpeg)

![](_page_9_Picture_1.jpeg)

## 2-1 画面表示の設定

### 足場編集を開く

- 「選択」をクリックします。
- **2** Ctrl キーを押しながら東側と南側の 足場をクリックして、同時選択しま す。
- 8「足場編集」をクリックします。 足場編集タブが開き、足場編集専用 のコマンドが表示されます。

![](_page_9_Figure_7.jpeg)

## 表示設定を変更する

3D ビューで操作がしやすいように、表 示設定を変更します。

### **表示対象を変更する**

現在編集対象の足場のみ3D ビューに表 示されています。コーナー部分など表示 されていない他の部材との確認がしや すいように、他の部材も表示させましょ う。

- **■「編集対象のみ Color を使用する」を** OFF にします。
- 2 編集対象の足場以外のデータも表示 されるようになります。

![](_page_10_Figure_7.jpeg)

![](_page_10_Figure_8.jpeg)

### **表示色の設定を変更する**

全体の足場の中でも、編集対象となって いる足場がわかるように、編集対象の足 場の各部材に色を付けて表示しましょ う。

- 「足場表示設定」をクリックします。
- 2 ダイアログの「一括」をクリックし ます。 全ての部材に初期値で設定されてい る色がセットされます。
- 「OK」をクリックします。 編集対象となっている部材に色が付 きます。

![](_page_10_Figure_14.jpeg)

![](_page_10_Picture_15.jpeg)

### **編集対象を変更する**

編集対象を複数選んだ状態で「足場編集」を開いた場合、「編集対象変更」で対象を切り替えることができます。

### **プルダウンから変更する**

- 「編集対象変更」の右の「∨ 」をクリックします。
- 2 一覧から対象とする足場を変更します。

**「編集対象変更」をクリックして変更する**

「編集対象変更」をクリックすると、対象部材を

切り替えることができます。

※ 編集対象が 2 つの場合

![](_page_11_Figure_6.jpeg)

**カーソルで対象部材を指定して変更する** ※ 編集対象が 3 つ以上の場合

「編集対象変更」をクリックします。

2 カーソルを対象とする部材に合わせて、 ■色の表示のときにクリックすると対象が 切り替わります。

![](_page_11_Picture_10.jpeg)

![](_page_11_Picture_11.jpeg)

![](_page_11_Picture_12.jpeg)

# 2-2 仮設部材の入力

## 開口を入力する

- 「編集対象変更」をクリックして、南 側の足場を編集対象に変更します。
- 2「開口」を選びます。
- 8 梁枠の長さを「3658」、層の高さを 「2」に設定します。
- 4 ボックスの位置に合わせて開口をク リックします。

![](_page_12_Picture_7.jpeg)

![](_page_12_Picture_8.jpeg)

### **開口した部分を元に戻す**

開口した部分を元に戻すには、「足場開口解除」をクリックして、元に戻す 開口を指定します。

![](_page_12_Figure_11.jpeg)

## 階段を入力する

- 「階段」をクリックします。
- 2 入力モードが「階段」であることを 確認します。
- **3 ここでは「左上がり」を ON にしま** す。
- 4 ボックスの位置に合わせて階段を追 加する位置をクリックします。 階段が入力します。

![](_page_13_Picture_6.jpeg)

6 同様に、右図のように階段を入力し ます。

![](_page_13_Picture_8.jpeg)

![](_page_13_Figure_9.jpeg)

![](_page_13_Figure_10.jpeg)

## 壁つなぎを入力する

### **3D ビューの視点を切り替える**

編集する仮設足場外側の正面全体が見 えるように 3D ビューの視点を切り替え ます。

- ●「編集対象変更」をクリックして、編 集対象を東側の足場に変更します。
- 2 「正面」をクリックします。 3D ビューの描画が「平行投影」に変 わり、仮設足場外側の正面全体が見 える視点に切り替わります。

足場全体が見えるように仮囲い、ゲート を非表示にしましょう。

- 6 「選択」をクリックします。
- 4 表示パレットの一覧から、「仮設工 事」の「仮囲い」「ゲート」の3D 表 示を OFF にします。 仮囲いとゲートが非表示になり、足 場全体が見えるようになります。
- **壁つなぎを一括入力する**
- ●「壁つなぎ」をクリックします。
- 2 入力モードを「連続」に変更します。
- 6「壁つなぎ」を「壁つなぎ 240-340」、 「取付高」を「くさび位置±100」に 変更します。
- **4 右図のように、2階 SL 付近の壁つな** ぎを追加する支柱のくさび位置をク リックします。 横一列に壁つなぎが追加されます。
- 同様に、3 階、4 階、R 階の SL 付近 は「取付高」を「200」に変更して、 手摺のくさびの位置に入力します。

![](_page_14_Figure_15.jpeg)

![](_page_14_Figure_16.jpeg)

![](_page_14_Figure_17.jpeg)

## シートを入力する

- 「シート」をクリックします。
- 2 入力モードを「連続」に変更します。
- **3 ここでは「高さ」を「5400」に設定** します。
- 4 シートを追加するくさびの高さ位置 をクリックします。
- 6 同様に、高さや位置を調節しながら シートを入力しましょう。

側面にはシートが追加されていないの で、個別で入力が必要です。

![](_page_15_Picture_8.jpeg)

![](_page_15_Figure_9.jpeg)

#### **足場マスタを編集する** 「足場マスタ」をクリックすると、足場の各部材の寸法を設定して登録・編集することができます。 GLOOBE ホーム 仮設工事 専用ツール CAD編集 (5) 图 图 图 图 图 <sup>2</sup> 2 2 图 (原開日) 重機 共通 精算 開いているデータで使用されている ■ 足場マスタ 足場のシステムに旗が表示されます。 | 77.75-1 | 27.75-1 | 27.75-1 | 27.75-1 am | MA | 0 | 0 S. 3600 900 3950 395 #料材<br>料材<br>果体<br>現り出しブラケット<br>摂り出しブラケット 1350 シート<br>ジャッキベース<br>- 壁つなぎ<br>- インチ系H1900<br>- メートル系H1800<br>- メートル系H1900 3D ビューに表示する各部材 |追加|| 削除|| ① || 及| の色を設定します。 名称 品番 高さ(mm) 第一くさび高 (mm) 直径 (mm)  $\bullet$  $\vert \vec{\tau} \vert$ (柱 3600 395 注1800 1800 395 1350<br>900 1350 395 Ŷ 柱 900 395 桂450 450 395 OK キャンセル 開いているデータで使用されてい る足場の部材に旗が表示されます。

#### 16

## 3 足場の編集

南側のバルコニーの横に足場を一列追加して、コーナー 部の接合編集を行いましょう。

<sup>※</sup> 開始用データとして「1-仮設マニュアル用-足場入 力.GLCM」を使用しています。 この章の入力後のデータは「3-仮設マニュアル用-足場追加・接合.GLCM」を参照してください。

![](_page_16_Figure_4.jpeg)

## 3-1 列の追加・接合

![](_page_16_Picture_6.jpeg)

「選択」をクリックして「編集対象のみ Color を使用する」を OFF にすると、 追加した列と東側の足場のコーナー部 に不要な手摺や幅木が作成されている ことがわかります。 接合編集を行って、不要な部材を削除し

ましょう。

![](_page_17_Picture_4.jpeg)

### **接合を解除する**

●「閉じる」をクリックして、足場編集 画面を閉じます。

1 開始 即安全  $\overline{\mathbf{0}}$  $\overline{\mathcal{O}}$ 串 \*園 **K**  $\frac{1}{2}$ スパン変更 高さ変更  $\overline{\mathbb{R}}$ - 18 O BRF3##662L<br>| KKKYX| # > - 80 第一、章章章· 世 標準 1/100  $\overline{r}$ R BR  $x + 7 = 7$  $O<sub>147</sub>$ 全種別 **Reg Reg /** ± 值 # }<br>▷ 仮 設 工 亊<br>▷ 基礎  $\circ$ 躯体  $0<sup>o</sup>$ ・<br><br>・歓地・周辺環境

![](_page_17_Figure_8.jpeg)

- 2 「足場接合編集」をクリックします。
- 6 コーナー部の足場をそれぞれクリッ クします。

![](_page_17_Figure_11.jpeg)

4 確認画面で、「はい」をクリックしま す。

接合されていた足場が解除されま す。

#### 3 足場の編集

![](_page_18_Picture_1.jpeg)

**スパンを変更する** スパンを変更して、コーナー部の支柱の 位置を合わせます。

![](_page_18_Figure_3.jpeg)

- ●「スパン変更」をクリックします。
- 2 スパンを「1524」に変更します。
- 8 長さを変更するスパンにマウスを移 動します。
- 4 矢印の向きを確認し、支柱を移動す る方向をクリックします。

![](_page_18_Picture_8.jpeg)

- 3 足場の編集
- 6 続けて、スパンを「914」に変更し ます。
- 動します
- 矢印の向きを確認し、支柱を移動す る方向をクリックします。
- 8「閉じる」をクリックします。

![](_page_19_Picture_5.jpeg)

### **足場を接合する**

- ●「足場接合編集」をクリックします。
- 2 コーナー部の足場をそれぞれクリッ クします。

コーナー部の手摺や幅木が取り除か れます。

![](_page_19_Figure_10.jpeg)

![](_page_20_Figure_0.jpeg)

![](_page_21_Figure_0.jpeg)

## **ブラケットを入力する 補足**

仮設足場の支柱にブラケット、布板を追加します。

- ※ 開始用データとして「5-仮設マニュアル用-ブラケット入力前.GLCM」を使用しています。 この章の入力後のデータは「6-仮設マニュアル用-ブラケット入力後.GLCM」を参照してください。
- 南側の足場を選択します。
- 8「足場編集」をクリックします。

![](_page_22_Figure_5.jpeg)

■ アサガオを追加するくさびの位置

確認します。

します。

認します。

をクリックします。 支柱のくさび位置に取り付けられ ます。

- ※ プラケットの向きは、支柱から 4 方向を指定できます。
- 8 同様にブラケットを配置します。